# Novell eGuide

2.1.2 www.novell.com

ADMINISTRATION GUIDE

December 19, 2003

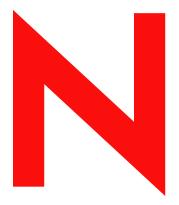

**Novell**®

#### **Legal Notices**

Novell, Inc. makes no representations or warranties with respect to the contents or use of this documentation, and specifically disclaims any express or implied warranties of merchantability or fitness for any particular purpose. Further, Novell, Inc. reserves the right to revise this publication and to make changes to its content, at any time, without obligation to notify any person or entity of such revisions or changes.

Further, Novell, Inc. makes no representations or warranties with respect to any software, and specifically disclaims any express or implied warranties of merchantability or fitness for any particular purpose. Further, Novell, Inc. reserves the right to make changes to any and all parts of Novell software, at any time, without any obligation to notify any person or entity of such changes.

You may not export or re-export this product in violation of any applicable laws or regulations including, without limitation, U.S. export regulations or the laws of the country in which you reside.

Copyright ©2002-2003 Novell, Inc. All rights reserved. No part of this publication may be reproduced, photocopied, stored on a retrieval system, or transmitted without the express written consent of the publisher.

U.S. Patent No. 5,157,663; 5,349,642; 5,455,932; 5,553,139; 5,553,143; 5,572,528; 5,594,863; 5,608,903; 5,633,931; 5,652,854; 5,671,414; 5,677,851; 5,692,129; 5,701,459; 5,717,912; 5,758,069; 5,758,344; 5,781,724; 5,781,733; 5,784,560; 5,787,439; 5,818,936; 5,828,882; 5,832,274; 5,832,275; 5,832,483; 5,832,487; 5,859,978; 5,870,561; 5,870,739; 5,873,079; 5,878,415; 5,884,304; 5,893,118; 5,903,650; 5,903,720; 5,905,860; 5,910,803; 5,913,025; 5,913,209; 5,915,253; 5,925,108; 5,933,503; 5,933,826; 5,946,002; 5,946,467; 5,956,718; 5,956,745; 5,963,938; 5,964,872; 5,974,474; 5,983,223; 5,983,234; 5,987,471; 5,991,810; 6,002,398; 6,014,667; 6,016,499; 6,023,586; 6,029,247; 6,052,724; 6,061,726; 6,061,740; 6,061,743; 6,065,017; 6,067,093; 6,081,774; 6,081,814; 6,094,672; 6,098,090; 6,105,062; 6,105,069; 6,105,132; 6,115,039; 6,119,122; 6,144,959; 6,151,688; 6,157,925; 6,167,393; 6,173,289; 6,216,123; 6,219,652; 6,233,859; 6,247,149; 6,269,391; 6,286,010; 6,308,181; 6,314,520; 6,324,670; 6,338,112; 6,345,266; 6,353,898; 6,424,976; 6,466,944; 6,477,583; 6,477,648; 6,484,186; 6,496,865; 6,510,450; 6,516,325; 6,519,610; 6,532,451; 6,532,491; 6,539,381; 6,560,615; 6,567,873; 6,578,035; 6,591,397; 6,609,158; 6,615,350; 6,629,105; 6,629,132; 6,647,408; 6,651,242 & RE37,178. Patents Pending.

Novell, Inc. 1800 South Novell Place Provo, UT 84606 U.S.A.

www.novell.com

Novell eGuide 2.1.2 Administration Guide December 19, 2003

**Online Documentation:** To access the online documentation for this and other Novell products, and to get updates, see www.novell.com/documentation.

#### **Novell Trademarks**

ConsoleOne is a registered trademark of Novell, Inc. in the United States and other countries.

DirXML is a registered trademark of Novell, Inc. in the United States and other countries.

eDirectory is a trademark of Novell, Inc.

iChain is a registered trademark of Novell, Inc.

NetWare is a registered trademark of Novell, Inc, in the United States and other countries.

Novell is a registered trademark of Novell, Inc. in the United States and other countries.

Novell Directory Services and NDS are registered trademarks of Novell, Inc. in the United States and other countries.

#### **Third-Party Trademarks**

All third-party trademarks are the property of their respective owners.

# **Contents**

|   | About This Guide                            | 9   |
|---|---------------------------------------------|-----|
|   | Documentation Updates                       | . 9 |
|   | Additional Documentation                    | . 9 |
|   | Documentation Conventions                   | . 9 |
| 1 | eGuide Product Overview                     | 11  |
|   | Product Description                         | 11  |
|   | Major Features                              |     |
|   | New Features for Version 2.1.2              |     |
|   | What's Next.                                |     |
| 2 | Installing eGuide                           | 13  |
|   | System Requirements                         | 13  |
|   | Minimum Requirements                        |     |
|   | Running the Install Program                 |     |
|   | On NetWare                                  |     |
|   | On Windows                                  |     |
|   | On UNIX                                     |     |
|   | LDAP Configuration                          |     |
|   | Use of Anonymous                            |     |
|   | The eGuide Proxy User                       |     |
|   | Using Transport Layer Security (TLS)        |     |
|   | Running the eGuide Quick Setup Wizard       |     |
|   | Upgrading to eGuide 2.1.2                   |     |
|   | Uninstalling eGuide                         |     |
|   | What's Next.                                |     |
| 3 | Using the eGuide Administration Utility     | 19  |
|   | Accessing the eGuide Administration Utility |     |
|   | Using the eGuide Administration Utility     |     |
|   | Configuration                               |     |
|   | LDAP Data Sources.                          |     |
|   | Attribute Labels                            |     |
|   | Performance                                 |     |
|   | Display                                     |     |
|   | Search Settings                             |     |
|   | Layout and Ordering                         |     |
|   | Skins                                       |     |
|   | Advanced                                    |     |
|   | Security                                    |     |
|   | Administration Roles                        |     |
|   | Restrictions                                |     |
|   | Reporting                                   |     |
|   | Debug                                       |     |
|   | Mail Configuration.                         |     |
|   | wan comguation                              | JU  |

|   | eGuide Interface and Usage General Appearance and Behavior Searches. Details Panel. Labels Debug Reports Using Attribute Filtering | . 30<br>. 31<br>. 33<br>. 34<br>. 34 |
|---|----------------------------------------------------------------------------------------------------|--------------------------------------|
| 4 | Accessing the eGuide Client                                                                                                    | 37                                   |
| 5 | Adding a Skin or Theme                                                                                                    | 39                                   |
|   | Adding a Skin                                                                                                    |                                      |
| 6 | Using Role-Based Services                                                                                                    | 41                                   |
| A | Web Servers and Tools                                                                                                    | 43                                   |
| В | Settings in the eGuide.cfg File                                                                                                    | 45                                   |
| C | Configuring and Using SSL for LDAP Connections                                                                                     | 47                                   |
|   | Step One: Download and Set Up the JSSE Package from Sun Microsystems                                                               |                                      |
|   | Step Two: Set the Provider in the Security Object                                                                                  |                                      |
|   | Step Three: Configure the LDAP Server to Support SSL                                                                               | . 48                                 |
|   | Step Four: Configure the LDAP Group Object                                                                                         | . 48                                 |
|   | Step Five: Export the Trusted Root Certificate                                                                                     |                                      |
|   | Step Six: Import the Trusted Root Certificate                                                                                      |                                      |
|   | Step Seven: Edit the Tomcat Configuration File                                                                                     |                                      |
|   | Step Eight: Modify the eMFrame.cfg File                                                                                            |                                      |
|   |                                                                                                    |                                      |
| D | UI Handlers                                                                                                    | 51                                   |
|   | UI Handlers Associated by Attribute Name                                                                                           |                                      |
|   | UI Handlers Associated by LDAP Directory Syntax                                                                                    |                                      |
|   | Changing Advanced Properties of an Existing UI Handler                                                                             |                                      |
|   | Creating a New UI Handler                                                                                                    |                                      |
|   | Step 1. Register the UI Handler Information                                                                                        |                                      |
|   | Step 2. Define the Behavior of UI Handler                                                                                          |                                      |
| E | eGuide Action Commands                                                                                                    | 57                                   |
| _ |                                                                                                    | . 57                                 |
|   | Command Parameters and Examples.                                                                                                   | . 57                                 |
|   | No Action                                                                                                    | . 57                                 |
|   | AuthForm                                                                                                    | . 57                                 |
|   | AuthHeader                                                                                                    |                                      |
|   | AuthBody                                                                                                    |                                      |
|   | Detail.get                                                                                                    |                                      |
|   | DetailEdit                                                                                                    |                                      |
|   | DetailModify                                                                                                    |                                      |
|   | eGuideForm                                                                                                    |                                      |
|   | eGuideHeader                                                                                                    |                                      |
|   | eGuide.verifyCredentials.                                                                                                    |                                      |
|   | eGuide.verifyNewPassword                                                                                                    |                                      |
|   | edulue.veiliynewi assword                                                                                                    |                                      |
|   | eGuide.selectContext                                                                                                    |                                      |
|   | •                                                                                                    | . 62<br>. 63                         |

| List.get (Advance | d) . |  |      |  |  |  |  |  |  |      |  |  |  |  |  |  |  |  |  | <br>64 |
|-------------------|------|--|------|--|--|--|--|--|--|------|--|--|--|--|--|--|--|--|--|--------|
| Login             |      |  | <br> |  |  |  |  |  |  |      |  |  |  |  |  |  |  |  |  | <br>65 |
| OrgChart          |      |  | <br> |  |  |  |  |  |  | <br> |  |  |  |  |  |  |  |  |  | <br>65 |
| OrgChartUpdate    |      |  | <br> |  |  |  |  |  |  |      |  |  |  |  |  |  |  |  |  | <br>66 |
| PasswordModify    |      |  |      |  |  |  |  |  |  |      |  |  |  |  |  |  |  |  |  | <br>67 |
| PasswordUpdate    |      |  | <br> |  |  |  |  |  |  |      |  |  |  |  |  |  |  |  |  | <br>67 |
| PhotoModify       |      |  |      |  |  |  |  |  |  |      |  |  |  |  |  |  |  |  |  | 68     |

## **About This Guide**

This documentation describes how to create and use Novell® eGuide 2.1.2. The guide is intended for network administrators and is divided into the following sections:

- Chapter 1, "eGuide Product Overview," on page 11
- Chapter 2, "Installing eGuide," on page 13
- Chapter 3, "Using the eGuide Administration Utility," on page 19
- Chapter 4, "Accessing the eGuide Client," on page 37
- Chapter 5, "Adding a Skin or Theme," on page 39
- Chapter 6, "Using Role-Based Services," on page 41

Multiple appendixes that describe specific configuration scenarios are also included:

- Appendix A, "Web Servers and Tools," on page 43
- Appendix B, "Settings in the eGuide.cfg File," on page 45
- Appendix E, "eGuide Action Commands," on page 57
- Appendix D, "UI Handlers," on page 51

# **Documentation Updates**

For the most up-to-date version of the Novell eGuide documentation, visit the Novell documentation Web site (http://www.novell.com/documentation/lg/eguide211).

## **Additional Documentation**

eGuide works with many Novell products, including Novell eDirectory™ and Novell iManager.

For documentation on installing and running Novell eDirectory and iManager, see the Novell documentation Web site (http://www.novell.com/documentation).

## **Documentation Conventions**

In this documentation, a greater-than symbol (>) is used to separate actions within a step and items within a cross-reference path.

A trademark symbol (<sup>®</sup>, <sup>™</sup>, etc.) denotes a Novell trademark. An asterisk (\*) denotes a third-party trademark.

When a single pathname can be written with a backslash for some platforms or a forward slash for other platforms, the pathname is presented with a backslash. Users of platforms that require a forward slash, such as UNIX\*, should use forward slashes as required by your software.

1

## eGuide Product Overview

This section provides the following general overview of the Novell® eGuide 2.1.2 software:

- "Product Description" on page 11
- "Major Features" on page 11
- "New Features for Version 2.1.2" on page 12

# **Product Description**

eGuide is a Web application that provides a simple browser-based solution to search for all of the important people, places, and things your employees need to know, regardless of the location of your LDAP data source.

eGuide looks like an address book. But unlike an ordinary address book, eGuide is independent of platform or a particular application. It can be accessed by any user with rights to your Web server via a standard Web browser.

In addition to searching Novell eDirectory™, you can use eGuide to search multiple LDAP data sources at the same time. This means, for example, that if your company purchases another company, you can easily provide a combined white pages view of both companies using eGuide pointing at two separate directories at the same time.

eGuide runs on the most widely used platforms and is compatible with e-mail, instant messaging, and real-time collaboration tools, such as Microsoft\* NetMeeting\* or AOL\* Instant Messenger\*. When users find the people they are looking for, eGuide allows them to launch whatever type of communication fits their current needs—e-mail, instant messaging, and even video conferencing.

# **Major Features**

- Standards-based display and administration using HTML, XML, and XSL make configuration and use simple, convenient, and highly customizable.
- Advanced Search capabilities allow searches on any attribute.
- Data handler controls allow you to display the information the way you want.
- Organizational charts are automatically generated based on eDirectory attributes.
- Anonymous and User Authentication modes are supported, including contextless login, cookies, and support for eDirectory password restrictions.
- Authenticated Searching utilizes access control lists in eDirectory to determine if a user can access particular attribute information, such as home phone numbers.
- eGuide works seamlessly with Novell iChain<sup>®</sup> and Novell Portal Services. eGuide is also an excellent add-on to DirXML<sup>®</sup> synchronization projects.

• eGuide is compatible with eDirectory or any other LDAP-enabled directory service.

## **New Features for Version 2.1.2**

- Support for Role-Based Services (RBS) used in iManager 2.0
- Backwards compatibility with iManager 1.5.x.
- Enhanced iChain support, including support for all forms of authentication.
- New search attribute filters functionality.
- Automatic configuration of Secure Socket Layer (SSL).
- Improved quick setup wizard.
- Improved counters.

## What's Next

- To install eGuide, see Chapter 2, "Installing eGuide," on page 13.
- To configure and administer eGuide, see Chapter 3, "Using the eGuide Administration Utility," on page 19.
- To use the eGuide client, see Chapter 4, "Accessing the eGuide Client," on page 37.

# Installing eGuide

Novell® eGuide 2.1.2 installation includes the following steps:

- 1. Make sure your network meets the necessary requirements. See "System Requirements" on page 13.
- 2. Install the software. See "Running the Install Program" on page 14.
- 3. Understand your LDAP environment. See "LDAP Configuration" on page 15.
- 4. Configure your eGuide software using the eGuide Quick Setup Wizard (first time setup only). See "Running the eGuide Quick Setup Wizard" on page 17.

If you are upgrading your current version of eGuide to version 2.1, we recommend that you review the information in "Upgrading to eGuide 2.1.2" on page 17.

# **System Requirements**

## **Minimum Requirements**

The following are the minimum system requirements for running the eGuide 2.1.2 software:

| System Component | Minimum Requirement                                                                                      |
|------------------|----------------------------------------------------------------------------------------------------|
| Operating System | NetWare 6 with Support Pack 3 or later                                                                   |
|                  | • Red Hat* Linux* 7.3                                                                                    |
|                  | • Solaris* 8                                                                                             |
|                  | <ul> <li>Windows* 2000/XP (recommended) or Windows NT*</li> </ul>                                        |
|                  | AIX 5L                                                                                                   |
| Web Server       | <ul> <li>Internet Information Server (IIS) 4.0 or later on<br/>Windows platforms</li> </ul>              |
|                  | <ul> <li>Apache HTTP server 1.3.26 or later</li> </ul>                                                   |
|                  | For help installing Apache, visit the Apache documentation Web site (http://httpd.apache.org/docs-2.0/). |

| Web Application Server            | <ul> <li>Tomcat servlet container version 3.3a, 3.3.1, or 3.3.1a</li> <li>NOTE: Tomcat does not perform optimally on Windows NT.</li> </ul>                                                                                                    |
|-----------------------------------|----------------------------------------------------------------------------------------------------|
|                                   | • • • • • • • • • • • • • • • • • • • •                                                                                                    |
|                                   |                                                                                                    |
|                                   | For help installing Tomcat, visit the Apache Jakarta Web site (http://jakarta.apache.org/tomcat/tomcat-4.1-doc/index.html).                                                                                                    |
|                                   | <ul> <li>Sun* Java* 2 Standard Edition (J2SE) 1.3.1 or later</li> </ul>                                                                                                    |
|                                   | ◆ IBM* Java 1.3.1 for AIX                                                                                                    |
| Java Virtual Machine (JVM*)       | Version 1.4.1 or later                                                                                                    |
| LDAP Directory                    | Supports LDAP v3                                                                                                    |
|                                   | <ul> <li>If you plan to use eGuide with Novell eDirectory<sup>™</sup>         (formerly called NDS<sup>®</sup>) as your LDAP directory, version 8 or later is the minimum requirement; version 8.5 or later is required to support password security; version 8.6.2 or later is required to support Role Based Services (version 8.7.1 recommended).</li> </ul> |
|                                   | <ul> <li>Uses clear text passwords for clear text connections;<br/>clear text passwords are disabled by default in<br/>eDirectory 8.7.1</li> </ul>                                                                                                    |
| Browser for eGuide Administration | Netscape* 7 or later                                                                                                    |
| Utility                           | Internet Explorer 5.5 SP2 or later                                                                                                    |
| Browser for eGuide Client         | Netscape 4.78 or later (version 7 recommended)                                                                                                    |
|                                   | Internet Explorer 5.0 or later (version 6 recommended)                                                                                                    |

# **Running the Install Program**

The way you run the Install program depends on the platform of the server where you are installing eGuide. eGuide can also be installed as part of a larger package, such as NetWare<sup>®</sup> 6.5.

**IMPORTANT:** If you are upgrading your existing version of eGuide to version 2.1.2, review "Upgrading to eGuide 2.1.2" on page 17.

## On NetWare

**1** Copy the following file to the sys: volume of the NetWare server:

/install/netware/eguideinstall.jar

This path is relative to the directory where you extracted the eGuide files.

**2** At the NetWare server console, enter the following command:

java -cp full path/eGuideInstall.jar install

Replace *full\_path* with the path to the directory where you downloaded the eguideinstall.jar file.

**3** Follow the prompts.

#### On Windows

**1** Using Windows Explorer or Run, run the following file:

\install\win\eguideinstall.exe

This path is relative to the directory where you extracted the eGuide files.

**2** Follow the prompts.

#### On UNIX

**1** Open a shell and change to the /install/unix directory.

This path is relative to the directory where you extracted the eGuide files.

**IMPORTANT:** For the Install program to run, your PATH environment variable must point to the location of a Java Virtual Machine (for example, /usr/java/bin).

**2** Enter the following command:

sh ./eguideinstall.bin

**3** Follow the prompts.

# **LDAP Configuration**

eGuide is an LDAP client application. It can target data in eDirectory and other LDAP-compliant data sources. The process of configuring eGuide involves identifying the LDAP data source and specifying how eGuide will access that data source. There are some things you should know about your LDAP server before you configure eGuide.

- "Use of Anonymous" on page 15
- "The eGuide Proxy User" on page 16
- "Using Transport Layer Security (TLS)" on page 16

## **Use of Anonymous**

A feature of LDAP servers is the ability to access data using an Anonymous bind. You can think of Anonymous as a guest account. Using an Anonymous bind, users can access the LDAP data without identifying themselves. LDAP servers typically provide limited access to the data when Anonymous is used. That could mean access to only some of the objects, and access to only some of the attributes of those objects.

With eDirectory, Anonymous users have the rights assigned to either the pseudo object named [Public] or the rights of an LDAP Proxy user object.

By default, Anonymous has the same rights to objects in the directory as [Public]. When a tree is created, [Public] is granted Browse rights to the root of the tree. These default rights allow Anonymous LDAP connections to navigate through the tree, seeing the list of objects and their names. However, Anonymous LDAP connections are not able to view any of the attributes of those objects.

eGuide primarily uses LDAP for search operations. Search operations require Read rights to the attribute being searched. For example, to search for all users with the surname Jones requires that the LDAP connection has Read rights to the attribute surname. The Browse rights provided by the default [Public] object are insufficient for LDAP search operations.

You can use iManager to specify [Public] as trustee to sections of the tree with specific rights for objects and attributes of those objects.

You can also specify an LDAP Proxy user. If an LDAP Proxy user is specified, Anonymous will use the rights of the Proxy object instead of the rights granted to [Public]. Use iManager to create an LDAP Proxy user, and make that object a trustee for a portion of the tree with specific rights for objects and attributes of those objects. Edit the LDAP Group object to specify the DN of the LDAP Proxy object. The LDAP Proxy object should have a null password.

In summary, if you are using eDirectory as the LDAP data source, selecting Use Anonymous when you configure eGuide permits eGuide to search the tree using the rights assigned to [Public] or the LDAP Proxy user.

## The eGuide Proxy User

Another option is to create an eGuide Proxy user, and make it a trustee for a portion of the tree with specific rights for objects and attributes of those objects. The eGuide Proxy user serves the same function as the LDAP Proxy user except that an LDAP Proxy applies to all LDAP anonymous binds, and the eGuide Proxy user is unique to the eGuide application.

When you configure eGuide you are asked to specify whether it should bind to the LDAP directory as Anonymous or using an eGuide Proxy user.

In either case, if you are unable to search using eGuide it might be that the account used to grant rights for eGuide has insufficient rights to perform the search.

## **Using Transport Layer Security (TLS)**

Another piece of information you need about the target LDAP system is how it handles secure connections. The connection we are concerned with is between the eGuide application and the LDAP Service. If the LDAP service is configured to use a secure connection, you must enable eGuide to also use a secure connection. This is done by checking the Enable SSL option in the eGuide Quick Setup Wizard.

eDirectory 8.7 uses Transport Layer Security or TLS to provide a secure LDAP connection. TLS is an open source implementation of Secure Socket Layer (SSL). The LDAP Service for eDirectory has two options with regards to TLS.

#### **Option 1: TLS for Simple Binds with Password**

By default eDirectory 8.7 requires TLS for simple binds with password. You can change this setting by editing the LDAP group object for your LDAP service. Novell recommends that this setting be on so that passwords used to bind to the LDAP service are encrypted.

#### **Option 2: Require TLS for All Operations**

You can view or modify this option using iManager by editing the LDAP Server object for your LDAP service. When it is on, all LDAP request and reply operations are encrypted. By default this option is off.

If TLS option 1 or option 2 is on, and the client application (eGuide in this case) binds to the LDAP service, it must do so using TLS. If the client application attempts to bind without TLS, it receives an error: Invalid authentication proxy credentials, could not authenticate to the server.

When you configure eGuide using the Quick Setup Wizard there is a check box labeled Enable SSL. If your LDAP service has either TLS option set, you must also check the Enable SSL check box in the eGuide Quick Setup Wizard.

If you use Anonymous, then a password is not used for the LDAP simple bind, and you are not required to check the Enable SSL check box in the Quick Setup Wizard.

TLS imposes a significant performance impact. If eGuide and eDirectory are both running on servers in the same secure domain, you might consider disabling TLS to get better performance.

# Running the eGuide Quick Setup Wizard

Before you can use eGuide, you must run the Quick Setup Wizard. Complete the following after you've installed eGuide:

**1** Access the following URL in your browser:

http://web server:port number/eGuide/admin/index.html (case sensitive)

Replace web\_server with the host name or IP address of the Web server where you installed eGuide.

NOTE: The port number will depend on your Web server configuration.

If the Quick Setup Wizard fails to start, you might need to modify the configuration of your Web server or servlet engine in order to make the eGuide application accessible. The configuration requirements vary depending on the specific Web server. Consult your Web server documentation for details. Be aware that you might need to restart your Web server and servlet engine after reconfiguring them.

**2** Follow the prompts to set up the first LDAP data source you want to search with eGuide.

The Quick Setup Wizard automatically launches the eGuide Administration Utility when it is finished. You can use the Administration Utility to further configure and customize eGuide. For details, see Chapter 3, "Using the eGuide Administration Utility," on page 19.

Although further configuration is usually not necessary in order to begin using eGuide, it might be necessary under the following circumstances:

- If the LDAP data source you configure in the wizard does not contain the same schema classes that eGuide uses by default.
  - By default, eGuide creates a User search category and attempts to add the following schema classes to that category: InetOrgPerson, OrganizationalPerson, and Person. If any of these classes does not exist in the LDAP data source you configure in the Quick Setup Wizard, you might need to add one or more schema classes to the User search category so eGuide can access all the needed information in the LDAP data source. For details on adding a schema class to a search category, see "Adding and Removing Schema Classes from a Search Category" on page 26.
- If you do not want the authentication credentials you entered in the wizard used as the
  default proxy credentials in eGuide. For details on setting additional proxy credentials in
  eGuide, see "Editing LDAP Settings" on page 22.

# **Upgrading to eGuide 2.1.2**

If you are upgrading to eGuide 2.1.2, you have an option to keep or to overwrite your existing eGuide directory structure.

During the eGuide 2.1.2 installation program, a Backup Existing Settings (Recommended) check box is available. If you check this box, the following occurs:

- The config, plugins, and templates directories are renamed to config\_old plugins\_old, and templates\_old. New versions of the config, plugins, and templates directories are created.
  - If the config\_old, plugins\_old, and templates\_old directories already exist, then your current versions of the config, plugins, and templates directories are renamed to config\_old2, plugins\_old2, and templates\_old2. If *directoryname\_*old2 already exists, the files will be renamed in sequential order all the way to the number 99. If you are unsure what your newest installation backup directories are, look at the directory time stamp.
- All serial (\*.ser) files in the properties directory are deleted.
  - **NOTE:** In eGuide 2.1.x, XML files are being used instead of ser files.
- All new key-value pairs are merged into existing resource bundles contained in the \WEB-INF\classes\com\novell\eguide\language directory.

If you don't check the Backup Existing Settings (Recommended) box, your existing properties directory is deleted and the installation continues.

# Uninstalling eGuide

To uninstall eGuide, delete the eguide directory created during the eGuide install. The default location of this directory relative to where you installed it is ...\webapps\eguide.

When uninstalling eGuide from a NetWare server, you can use the Add/Remove Programs function in the nwconfig utility.

## What's Next

- To configure and administer the eGuide client, see Chapter 3, "Using the eGuide Administration Utility," on page 19.
- To use the eGuide client, see Chapter 4, "Accessing the eGuide Client," on page 37.

# 3

# **Using the eGuide Administration Utility**

Novell® eGuide 2.1.2 is administered and configured with the eGuide Administration Utility. This section gives an overview of the functionality available in the utility.

Use Novell iManager to administer Role-Based Services (RBS). For more information, refer to the iManager documentation (http://www.novell.com/documentation/lg/imanager20).

# Accessing the eGuide Administration Utility

To access the Administration Utility, do one of the following from a compatible browser (we recommend Internet Explorer 5.5 or later or Netscape 6.2 or later):

- Access the following URL (case sensitive):
  - http://web\_server/eGuide/admin/index.html
  - Replace web\_server with the hostname or IP address of the Web server where you installed eGuide. The port number might be required as well.
- Log in to the eGuide client as the administrative user you designated in the Quick Setup Wizard, then click the Administration Utility icon.

**IMPORTANT:** The eGuide Administration Utility icon is available only to authenticated users designated as eGuide administrators. For details, see "Administration Roles" on page 28.

# **Using the eGuide Administration Utility**

Use the left panel of the Administration Utility to navigate through the following configuration options:

- "Configuration" on page 19
- "Display" on page 27
- "Security" on page 28
- "Reporting" on page 30

## Configuration

This section contains the following configuration options:

- "LDAP Data Sources" on page 20
- "Attribute Labels" on page 27
- "Performance" on page 27

## **LDAP Data Sources**

The following LDAP data source configuration tasks are covered in this section:

- "Adding an LDAP Data Source" on page 20
- "Enabling/Disabling an LDAP Data Source" on page 21
- "Removing an LDAP Data Source" on page 21
- "Changing a Directory's Authentication Settings" on page 21
- "Editing LDAP Data Source Settings and Attributes" on page 22
- "Refreshing the LDAP Schema" on page 25
- "Modifying Search Categories" on page 25

#### Adding an LDAP Data Source

When you add an LDAP data source, eGuide creates a User category for the new directory using the User attribute settings and mappings in the first directory added when you ran the eGuide Setup Wizard. We therefore recommend that you make any desired changes to the initial directory's User attribute settings and mappings *before* adding other directories. For details, see "Editing LDAP Attributes" on page 24.

You can use directory configurations to increase search performance by taking advantage of eGuide's multithreaded search capability. For example, you can break up a single large directory into multiple directory configurations within eGuide, with each pointing to a different search root. If the directory you are splitting up in this way requires user authentication, be sure to designate each directory configuration as part of the authentication group. For details on the Authentication Group feature, see "Changing a Directory's Authentication Settings" on page 21.

To add an LDAP data source configuration to the list of directories eGuide searches:

- **1** In the Administration utility, click LDAP Data Sources > New.
- **2** On the LDAP Settings page, specify at least the directory name, the hostname (DNS name or IP address), and the port number.

All other settings are optional. For details, see "Editing LDAP Settings" on page 22.

**IMPORTANT:** The directory name can contain only letters, numbers, and the underscore (\_) character. This name is used only as an identifier within the Administration Utility and cannot be changed after the directory has been added.

3 Click Save.

You must provide the mandatory information and click Save before you can access the Attributes or Advanced page.

**4** Click Attributes, then configure the LDAP attributes you want eGuide users to be able to view and search on.

For details, see "Editing LDAP Attributes" on page 24.

- **5** Click Save.
- **6** Click LDAP Data Sources, then make desired changes to the Login Server, Authentication Group, and Enabled settings for the directory you just added.

For details on these settings, see "Changing a Directory's Authentication Settings" on page 21 and "Enabling/Disabling an LDAP Data Source" on page 21.

7 Click Save.

## **Enabling/Disabling an LDAP Data Source**

The Enabled setting determines whether a directory is available for user searches.

- 1 In the Administration utility, click LDAP Data Sources.
- **2** Select or deselect Enabled for the desired directory.

#### Removing an LDAP Data Source

- **1** In the Administration utility, click LDAP Data Sources.
- 2 Click Remove for the desired directory.
  eGuide will not let you remove the directory designated as the login server.

## **Changing a Directory's Authentication Settings**

- 1 In the Administration utility, click LDAP Data Sources.
- **2** Click Login Server for the directory you want to designate as the login (authentication) server.

The distinguished names and passwords for all users and user administrators who must authenticate to eGuide must reside in the login server directory. Authentication is required, for example, if users or user administrators want to modify editable attributes. You can also choose to require authentication before users can access eGuide. For details, see "Restrictions" on page 29.

**WARNING:** Changing the login server designation to a different directory could invalidate your Administration Roles settings if the distinguished names of all user administrators and eGuide administrators are not in the newly designated directory.

- **3** (Conditional) If you changed the Login Server designation, complete the following steps:
  - **3a** Click LDAP Data Sources > Edit (for the directory newly designated as the login server) > LDAP Settings.
  - **3b** Make the appropriate changes to the Authentication User Name, Authentication Password, and Authentication Search Root settings, then click Save.
    - For details, see "Editing LDAP Settings" on page 22.
  - **3c** Select General, select a valid User Authentication Key, then click Save.
  - **3d** Click Administration Roles, then make the needed changes to the administrator role lists with users from the new login server.
- **4** Select or deselect Authentication Group for the desired directory.

When Authentication Group is selected, users' authenticated credentials are used for searches in this directory. A directory must be part of the authentication group if you want users and user administrators to be able to modify editable attributes in that directory.

**IMPORTANT:** Make sure you select Authentication Group for a directory only if intended users' distinguished names and passwords are applicable within both that directory and the login server directory.

If Authentication Group is deselected, the directory's default proxy credentials are used.

**5** Click Save.

#### **Editing LDAP Data Source Settings and Attributes**

Configuring an LDAP data source for use in eGuide includes adjusting various settings, mapping attributes to template key names, deciding which attributes you want users to be able to search on, and deciding which attributes you want to allow users to modify themselves.

#### **Editing LDAP Settings**

- 1 In the Administration utility, click LDAP Data Sources > Edit (for the desired directory) > LDAP Settings.
- **2** Make the desired changes as shown in the table:

## **LDAP Settings**

| Setting              | Purpose                                                                                                    |
|----------------------|----------------------------------------------------------------------------------------------------|
| Enabled              | Select to make the directory searchable.                                                                                                    |
|                      | The Enabled setting also appears on the LDAP Data Sources page.                                                                                                    |
| Directory Name       | Specified when the directory was added and cannot be changed.                                                                                                    |
| Host Name            | Specify either the LDAP server's IP address or DNS hostname.                                                                                                    |
|                      | <b>IMPORTANT:</b> You can change the hostname to refer to a different LDAP server after initial configuration if the new server has the same schema configuration. If it does not, remove the current directory and add a new one with the new hostname information. |
| Port                 | Specify the LDAP server's port number.                                                                                                    |
| Enable SSL           | Select to enable SSL.                                                                                                    |
|                      | <b>IMPORTANT:</b> Enabling SSL works only if you have already set up SSLon the LDAP server.                                                                                                    |
| Secure Port          | If Enable SSL is selected, specify the secure port number.                                                                                                    |
| Search Root          | Specify the distinguished name of the container you want as the search root (o=acmecorp, for example).                                                                                                    |
| Search Subcontainers | Specify which subcontainers within the root container to include in searches. Choose one of the following options:                                                                                                    |
|                      | <ul> <li>One: Includes the root distinguished name and<br/>all entries at the search root level.</li> </ul>                                                                                                    |
|                      | Sub: Includes the root distinguished name and<br>all entries at all levels below it.                                                                                                    |

| Setting                    | Purpose                                                                                                    |
|----------------------------|----------------------------------------------------------------------------------------------------|
| Max Search Entries         | Specify the maximum number of search result entries you want returned with each search.                                                                                                    |
|                            | For greatest search efficiency, use a setting of 100 to 200. Do not set to more than 1000.                                                                                                    |
| Proxy User Name            | Specify the search proxy distinguished name using LDAP format (for example, cn=admin,o=acmecorp). If you leave this field blank, Novell eGuide uses anonymous credentials or the LDAP server's proxy credentials (if defined) on LDAP queries.                                                                                     |
| Proxy Password             | Specify the search proxy password.                                                                                                    |
| Authentication Group       | Select to include the directory in the authentication group. eGuide uses the user's authenticated credentials to access directories in the authentication group. For those directories not included in the authentication group, eGuide uses default proxy credentials.                                                            |
| Authentication User Name   | Available only when configuring the directory designated as the login server.                                                                                                    |
|                            | Specify the distinguished name of the authentication proxy using LDAP format (for example, cn=admin,o=acmecorp). eGuide uses this User object to search for and identify fully distinguished names during a contextless login. If you leave this field blank, eGuide uses anonymous credentials on all contextless login attempts. |
|                            | <b>IMPORTANT:</b> The User object assigned as the authentication proxy must have the Read right to all distinguished names and to the attribute designated in eGuide as the user authentication key on the login server. For details on the user authentication key, see "Changing General Customization Settings" on page 30.     |
| Authentication Password    | Available only when configuring the directory designated as the login server.                                                                                                    |
|                            | Specify the authentication user's password.                                                                                                    |
| Authentication Search Root | Available only when configuring the directory designated as the login server.                                                                                                    |
|                            | Specify the distinguished name of the container where the authentication credentials search should begin.                                                                                                    |

3 Click Save.

#### **Editing LDAP Attributes**

**IMPORTANT:** Whenever you make changes to attribute mappings and settings, be sure to check all other eGuide settings where those attributes are referenced, especially in Display Layout.

- 1 In the Administration utility, select the search category you want to edit attributes for.

  Unless you have added a search category (see"Modifying Search Categories" on page 25) only the default User category is available.
- **2** Click LDAP Data Sources > Edit (for the desired directory) > Attributes.
- **3** Make the desired changes as shown in the table:

| Setting      | Purpose                                                                                                    |
|--------------|----------------------------------------------------------------------------------------------------|
| Enable       | Select to add this attribute to the Details panel displayed when a user clicks a search results entry.                                                                                                    |
|              | <b>IMPORTANT:</b> To avoid XSL/browser rendering errors, do not select Enable for attributes containing binary information. The only exception to this rule is the Photo attribute, which eGuide treats differently than other binary attributes.                                                                                                    |
| Template Key | Provides a means for eGuide to treat similar attributes from different LDAP directories the same even though they have different names in their respective directories. For example, if one LDAP data source uses LastName and another uses SN for the attribute containing users' last names, you could create a template key name, such as LastName, and map both the LastName and SN attributes to that same key name. |
|              | By default, eGuide uses the Novell eDirectory™ attribute names as the template key names for the User category of the first directory you add when running the eGuide Setup Wizard.                                                                                                    |
|              | <b>IMPORTANT:</b> Do not assign the same template key name to more than one attribute.                                                                                                    |
| Searchable   | Select to add this attribute to the search filter list, thus allowing users to search on the attribute.                                                                                                    |

| Setting  | Purpose                                                                                                    |
|----------|----------------------------------------------------------------------------------------------------|
| Editable | Available only for directories designated as the login server or as part of the authentication group. For details, see "Changing a Directory's Authentication Settings" on page 21.                                                                                                    |
|          | Select if you want to allow users and user administrators to edit this attribute. For details on enabling self-administration, see "Restrictions" on page 29. For details on designating user administrators, see "Administration Roles" on page 28.                                                                                                    |
|          | <b>IMPORTANT:</b> Selecting Editable for an attribute in eGuide does not grant users and user administrators the necessary rights within the LDAP data source. You must have already granted those rights at the directory level for this feature to work properly. You must also enable Self Administration if you want users to be able to edit the attribute. For details, see "Restrictions" on page 29. |

**4** Click Save (at the bottom of the page).

## Mapping and Enabling Attributes for Instant Messaging and NetMeeting

If you want users to have the ability to send instant messages and start a NetMeeting directly from the eGuide Details panel, you must map several special template key names and enable the associated attributes.

| Map This Template Key Name | To the LDAP Attribute Containing This Information |
|----------------------------|---------------------------------------------------|
| InstantMessagingID         | AOL Instant Messaging screen names                |
| NetMeetingID               | NetMeeting IDs                                    |
| YahoolMID                  | Yahoo!* IDs                                       |

#### Refreshing the LDAP Schema

eGuide reads the schema of an LDAP data source only when you first add the directory. If you make a change to the schema (such as adding an attribute to a schema class) and want that change reflected in eGuide, you must refresh the schema. Click LDAP Data Sources > Edit (for the desired directory) > LDAP Settings > Refresh Schema.

NOTE: eGuide never changes an LDAP data source's schema.

#### **Modifying Search Categories**

A search category is an entity that eGuide uses to represent a combination of LDAP classes.

For example, when you add the first directory to eGuide, the User search category is created. By default, it is comprised of the following classes: InetOrgPerson, OrganizationalPerson, and Person. The attributes within these User classes appear in the Attributes page where you configure how

eGuide uses them in the eGuide client. Also, the User category label (Find People) appears in the first search filter drop-down list in the eGuide client.

**NOTE:** The InetOrgPerson, OrganizationalPerson, and Person classes mentioned above are used only if they existed in the first directory you added.

If desired, you can add and remove schema classes within an existing category. You can also add or remove entire search categories.

#### Adding and Removing Schema Classes from a Search Category

- 1 In the Administration utility, click LDAP Data Sources > Edit (for the desired directory) > Advanced.
- **2** Select the category you want to modify.
- **3** To add a schema class to the category, select the class from the Available box, then click the right-arrow to move it to the Selected box.
- **4** Reverse the process in Step 3 to remove a class.
- **5** Click Save after making all desired changes to this category.
  - If you only removed one or more schema classes, you are done. If you added one or more classes, continue with Step 6.
- **6** Click the Attributes tab and edit the settings and mappings for the attributes of the newly added classes.

For details, see "Editing LDAP Attributes" on page 24.

**IMPORTANT:** If you added one or more schema classes to a newly added search category, you must enable at least one attribute and make at least one attribute searchable before users can access that category from the eGuide client.

**7** Use Display Layout to indicate what attributes should be displayed in the Search, List, Details, and Org Chart forms in the eGuide client.

For details, see the following sections:

- "Attributes Filter List" on page 32
- "Advanced Search Settings" on page 32
- "Search Results Panel Display" on page 33
- "Information Tab Display" on page 33
- **8** Change the text displayed in the Category drop-down list in the eGuide client.
  - **8a** Click Display Labels > Edit (for the desired resource bundle).
  - **8b** Find the Object. *category\_name*. Label template key (where *category\_name* is the name you gave the new category), and enter the text you want displayed.
  - 8c Click Save.

#### Adding a Search Category

- 1 In the Administration utility, click LDAP Data Sources > Edit (for the desired directory) > Advanced > New.
- **2** Specify the name of the new category.
- **3** Add at least one schema class and configure its associated attributes.

For details, see "Adding and Removing Schema Classes from a Search Category" on page 26.

4 Click Save.

## **Removing a Search Category**

- 1 In the Administration utility, click LDAP Data Sources > Edit (for the desired directory) > Advanced.
- **2** Select the desired category.

User is a mandatory category; eGuide will not let you remove it.

**3** Click Remove *category name*.

#### **Attribute Labels**

Use this page to create resource bundles for specific languages and edit the language-specific text labels. Click the Help button for more information.

## **Performance**

This section explains some of the methods for improving the performance of eGuide.

#### **Session Time-out**

If eGuide requests slow as more users log on, you can reduce the active session time-out setting. This setting determines the length of the users' active sessions.

- **1** Open the eguide.cfg file located in the ...\webapps\eGuide\web-inf\config directory.
- **2** In the security setting, decrease the minutes per session to ten minutes.

#### **Other Options**

In addition to reducing the session time-out, you can increase the heap size on your Web Application server. Refer to the Web Application server documentation for instructions on increasing the heap size.

Another method is to run your JVM in server mode. However, running in this mode requires more memory. Also, on NetWare you cannot run an application in server mode and another in client mode simultaneously. All applications must be in the same mode.

# **Display**

- "Search Settings" on page 27
- "Layout and Ordering" on page 28
- "Skins" on page 28
- "Advanced" on page 28

## **Search Settings**

Use this page to specify the number of search rows that appear for a normal search and when a user does an advanced search (clicks on the plus sign) in the eGuide client. Click the Help button for more information.

## **Layout and Ordering**

This page presents a list of all search categories from all configured directories. Click Edit, then click the Search Form, List Form, Details Form, or Org Chart Form tab to view and edit a directory's various display settings.

#### Skins

eGuide comes with a standard set of skins to use. You can also set up customized skins for your organization. For more information, see Chapter 5, "Adding a Skin or Theme," on page 39.

## Advanced

Use this page to make additional changes to your eGuide display settings. Click Save when finished.

# **Security**

- "Administration Roles" on page 28
- "Restrictions" on page 29

eGuide security features let you specify who has rights to change eGuide configuration and LDAP data source attributes. You can also enforce or remove various security restrictions.

## **Administration Roles**

eGuide supports two administrator roles: eGuide administrator and user administrator.

#### eGuide Administrators

Anyone designated as a eGuide administrator sees the Administration Utility icon after logging in to eGuide and thus has full access to all administration features.

#### **User Administrators**

Those designated as user administrators can see the Edit Information button in the Details panel in the eGuide client. After clicking Edit Information to display the Edit panel, a user administrator can edit any attribute that meets the following conditions:

- Is marked Editable in the Attributes page of the Administration Utility
- Belongs to a directory designated as the login server or as part of the authentication group in the Administration Utility
- Can be modified because Write privileges to this attribute have been granted to the user administrator within the LDAP data source

In the Edit panel, user administrators can see an icon next to the Manager field. Clicking the icon brings up a secondary browse window where the user administrator can search for and select a username to insert that user's distinguished name in the Manager field.

**IMPORTANT:** For the browse feature to work, the Manager and IsManager attributes in the User category must be designated as both Enabled and Editable in the Administration Utility.

#### Adding a User to an Administrator List

- 1 Click Administration Roles > Edit (for the desired administrator list).
- **2** Enter any portion of the user's login ID, then click Search.
- **3** Click the user's name in the Available box, then click the right-arrow to move the name to the Selected box.
- 4 Click Save List.

## Removing a User from an Administrator List

- 1 Click Administrations Roles > Edit (for the desired administrator list).
- **2** Click the user's name in the Selected box, then click the left-arrow to move the name to the Available box.
- **3** Click Save List.

## Restrictions

The following table gives details on each setting on the Restrictions page.

| Setting                     | Purpose                                                                                                    |
|-----------------------------|----------------------------------------------------------------------------------------------------|
| Allow Save Credentials      | Select if you want users to see a Remember Login Information check box on the login page. If a user selects this option, the user's validated credentials are encrypted and stored in a cookie on the user's workstation. The user can then load eGuide multiple times without logging in each time. The cookie is removed when the user clicks the Logout icon or after the cookie expiration time passes. |
| Cookie Expiration           | Enter the number of seconds (86,400 seconds = one day) you want to elapse between login attempts before the login information cookie expires.                                                                                                    |
| Force Users to Authenticate | Select if you want all users to be forced to log in to use eGuide. If not selected, eGuide will load in anonymous mode. A user then has the option of logging in by clicking the eGuide Login icon.                                                                                                    |
|                             | <b>NOTE:</b> If Allow Save Credentials is on and a login information cookie is available, the user will not be forced to reauthenticate.                                                                                                    |
| Show Password Change Link   | Select to make the Change Password link available in the Edit panel in the eGuide client. This also allows user administrators to change user passwords.                                                                                                    |
|                             | <b>IMPORTANT:</b> Allow Self Administration must be selected before users can access the Edit panel.                                                                                                    |

| Setting                   | Purpose                                                                                                    |
|---------------------------|----------------------------------------------------------------------------------------------------|
| Allow Self Administration | Select if you want to grant users access to change their editable attributes (those designated as Editable in the Attributes page). When you select Allow Self Administration, the View Personal Information icon in the eGuide client changes to Edit Personal Information. |
| Show Organizational Chart | Select if you want the Organizational Chart tab activated in the details panel for all users. The organization chart shows the currently selected user's manager and all of that manager's direct reports. For details, see "Organizational Chart Tab Display" on page 33.   |

# Reporting

- "Debug" on page 30
- "Mail Configuration" on page 30

## **Debug**

Use this page to have all diagnostic information for the current session of the eGuide servlet written to a log file in the eGuide/web-inf/logs directory.

## **Mail Configuration**

Use this page to specify mail server information so the network administrator receives an e-mail notification when attribute changes are made on the LDAP data source(s).

# eGuide Interface and Usage

The following customization tasks are covered in this section:

- "General Appearance and Behavior" on page 30
- "Searches" on page 31
- "Details Panel" on page 33
- "Labels" on page 34

## **General Appearance and Behavior**

- "Changing General Customization Settings" on page 30
- "Changing a Color Scheme" on page 31

#### **Changing General Customization Settings**

To change eGuide's general customization settings, click General, make the desired changes, then click Save. See the following table for details on each setting.

| Setting                 | Purpose                                                                                                    |
|-------------------------|----------------------------------------------------------------------------------------------------|
| Current Theme           | A theme consists of certain display settings that determine the layout and look and feel of the eGuide client. eGuide includes only the Default theme; however, you can use this theme as a template for creating your own. For details, see Chapter 5, "Adding a Skin or Theme," on page 39. |
|                         | Themes you create are added to the Current Theme drop-down list where you can select them.                                                                                                    |
|                         | <b>NOTE:</b> You can change the colors used within the current theme by using the Colors feature. For details, see "Changing a Color Scheme" on page 31.                                                                                                    |
| User Authentication Key | By default, the CN attribute is used as the user authentication key for the default User category in the first directory you configure. Change this selection if you want to use some other attribute (such as e-mail address) for logging in.                                                |
| Home Page Link          | Specify the URL of the page that you want displayed when users click the Custom Home Link icon in the eGuide client.                                                                                                    |
| Enable Auto-Edit        | Select to allow authenticated users and user administrators to directly access the Modify form when clicking a username in a search results list (instead of displaying the usual Details panel).                                                                                             |

#### **Changing a Color Scheme**

To change the colors used for various eGuide display elements, click Colors, select a color scheme, then click Save.

**TIP:** For details on downloading and installing additional color schemes and for instructions on how to create your own color scheme, see Appendix 5, "Adding a Skin or Theme," on page 39.

#### **Searches**

Users perform searches in the eGuide client by selecting one of three search filters, entering the text they want to search for, then clicking Search. The three search filters, in the form of drop-down lists, are Category, Attribute, and Search Constraint. The sections that follow explain how to customize certain aspects of each of these filters. You will also learn how to customize Advanced Search settings and the Search Results panel.

#### **Category Filter Labels**

The Category filter lists all defined categories. By default, the Find People label is displayed for the mandatory User category in the Category filter list. For categories you add to eGuide, the category name you specify becomes the default label displayed in the Category filter list.

You can change Category filter labels using the Display Labels feature. For details, see "Editing Label Text" on page 34.

#### **Attributes Filter List**

With the Attribute search filter, users select what attribute (such as Last Name or Department) they want to search on. The Attribute filter contains an alphabetized list of searchable attributes with one of the attributes selected by default. All attributes designated as Searchable in the Attributes page appear in the Attribute filter list.

To change what attributes appear in the list, simply change the attribute Searchable designations. For details, see "Editing LDAP Attributes" on page 24.

To change the default search attribute:

1 In the Administration utility, click Display Layout > Edit (for the desired category) > Search Form.

If you receive an access error instead of the Search Form page, ensure that at least one attribute has been designated as Searchable in the category you are editing.

**2** Click the desired attribute, then click the up-arrow until the attribute is at the top of the list.

**IMPORTANT:** An attribute must be designated as both Enabled and Searchable in the Attributes page for it to be displayed in the Ordered Search Attributes box.

3 Click Save.

The order of the attributes does not affect the order they appear in the Attributes filter drop-down list; they are always listed alphabetically. However, the order does affect Advanced Search, as explained in "Advanced Search Settings" on page 32

#### **Search Constraints**

By default, all search constraints (Starts With, Contains, Equals, etc.) are available for searches.

To remove a search constraint from the list or add one back in:

- 1 In the Administration utility, click Search Properties.
- 2 Click a search constraint, then click the appropriate arrow to move it to the other box.

  Search constraints in the Selected box appear in the Search Constraint filter and those in the Available box do not.

#### **Number of Search Rows**

By default, a normal search contains one row of search criteria (Category, Attribute, and Search Constraint filters). You can add more rows so users have the option of doing an advanced search without selecting Advanced Search (the plus icon). In an advanced search, each successive search criteria row is connected to the previous row with a Boolean (AND, OR) operator.

To add rows to a normal search:

- 1 In the Administration Utility, click Search Properties, then adjust the number for Default Search Rows.
- 2 Click Save.

#### Advanced Search Settings

By default, Advanced Search (accessed by clicking the plus icon) displays three search criteria rows.

To modify the number of Advanced Search rows:

- **1** In the Administration utility, click Search Properties, then modify the number for Advanced Search Rows.
- 2 Click Save.

To change the default Attribute filter in each row:

- 1 In the Administration utility, click Display Layout > Edit (for the desired category) > Search Form.
- **2** Reorder the list by selecting attributes and moving them with the arrows.

The first attribute in the list is the default search attribute in the first Advanced Search row, the second in the list appears in the second row, etc.

3 Click Save.

#### **Search Results Panel Display**

- 1 In the Administration utility, click Display Layout > Edit (for the desired category) > List Form.
- **2** Select up to four attributes you want displayed in each column of the Search Results panel.

**IMPORTANT:** An attribute must be designated as Enabled in the Attributes page before you can select it as a column heading. For instructions on enabling attributes, see "Editing LDAP Attributes" on page 24.

#### **Details Panel**

The Details panel in the eGuide client consists of the Information tab and the Organizational Chart tab. You can customize the information displayed in these tabs.

#### **Information Tab Display**

The Information tab of the Details panel displays an ordered list of attributes (First Name, Last Name, Department, Phone Number, etc.) whenever a user clicks a search result.

All attributes designated as Enabled in the Attributes page are displayed in the Information tab. To change what attributes are displayed, simply change the Enabled settings for those attributes. For details, see "Editing LDAP Attributes" on page 24.

To change the order of attributes displayed in the Information tab:

- 1 In the Administration utility, click Display Layout > Edit (for the desired category) > Details Form.
- 2 Click an attribute, then click the up-arrow or down-arrow to move it to the desired location in the list.
- **3** After making all the desired changes, click Save.

#### **Organizational Chart Tab Display**

Organizational (org) chart structure is controlled by the Manager and IsManager attributes. The distinguished name in a user's Manager attribute indicates who that user reports to. A True value in a user's IsManager attribute indicates that the user is a manager and activates the Reports To link (left-arrow icon) for traversing upward in the org chart from manager to manager.

By default, only a user's full name (created by combining the FirstName, MI, and SN attributes) and title (if available) is displayed in the org chart. In addition to the full name, you can display up to four additional attributes (only Title is selected by default) by doing the following:

- 1 In the Administration utility, click Display Attributes > Edit (for the desired category) > Org Chart Form.
- **2** Select the attributes you want displayed along with the user's full name. Only attributes designated as enabled in the Attributes page can be selected.
- **3** Click Save.

#### Labels

You can customize the labels (text strings) associated with LDAP objects and attributes as well as the labels associated with general eGuide client presentation (field labels, buttons, messages, etc.). You can have a full set of labels, called a resource bundle, for each language you need to support in the eGuide client.

#### Adding a Language Resource Bundle

- **1** In the Administration utility, click Display Labels > New.
- **2** Enter the standard two-character language code (required).
- **3** Enter the standard two-character country code (optional).

**IMPORTANT:** Do not enter a country code unless you definitely know that a user's browser will pass in that country code. The language and country codes you set here must exactly match the codes in the browsers of users for this particular language.

4 Click Save.

When the eGuide client is launched, it checks the browser's language and country codes and uses the resource bundle with the matching codes, if available. Otherwise, it uses the U.S. English resource bundle.

#### **Editing Label Text**

- 1 In the Administration utility, click Display Labels > Edit (for the desired resource bundle).
- **2** Click Attribute Labels or General Labels.
- **3** Make the desired changes.
- **4** Click Save (at the bottom of the page).

## **Debug Reports**

- To have all diagnostic information for the current session of the Novell eGuide servlet written
  to a log file in the eguide\web\inf\logs directory, click Debug, select Debug, and then click
  Save.
- To have the dynamic XML documents returning from the directory displayed on the server console and written to the active log file, click Debug, select XML, then click Save.

Selecting XML also forces XSL style sheets to be reloaded from disk upon each client request. This can be especially helpful when developing and testing customized style sheets.

**IMPORTANT:** Turning on Debug affects eGuide performance. For best performance, make sure Debug is turned off.

# **Using Attribute Filtering**

The Attribute Filtering tab lets you refine your searches. For example, as an administrator, you may want to exclude all inactive users from eGuide searches. You could accomplish this the following ways:

- 1 In the Administration utility, enable filtering on the employeestatus attribute.
- **2** Set the Search criteria to Equals.
- **3** Set the Search value to Active.

or

- **1** Enable filtering on the employeestatus attribute.
- **2** Set the Search criteria to Does Not Equal.
- **3** Set the Search value to Admin.

Another example might be that, as an administrator, you want to exclude all admin users from eGuide searches.

- **1** Enable filtering on the CN attribute.
- **2** Set the Search criteria to Does Not Equal.
- **3** Set Search value to Admin.

Another example might be that, as an administrator, you want to include site-specific users in eGuide searches.

- **1** Enable filtering on the City attribute.
- **2** Set the Search criteria to Equals.
- **3** Set the Search value to the specific site, such as San Jose.

# 4

# **Accessing the eGuide Client**

If you just completed the Quick Setup Wizard and the Administration Utility is currently displayed in your browser, click the Launch Novell eGuide Client icon to access the eGuide client.

To access the eGuide client at any other time, point your browser to the following URL:

http://web\_server/eGuide

Replace web\_server with the hostname or IP address of the Web server where you installed eGuide.

**IMPORTANT:** The eGuide portion of the URL shown above is case sensitive. You must type it exactly as shown (with a capital G and all other letters in lowercase).

# 5

# Adding a Skin or Theme

You can further customize the user interface appearance of the Novell® eGuide client by adding skins or themes.

# Adding a Skin

A skin is a style sheet that determines the look of your eGuide pages. Additional skin files are available for download on the eGuide Web site. To install a downloaded skin file, place it in the currently selected theme templates folder. By default, this is the eguide\web-inf\templates\xsl\default\browser folder.

You can create your own skin file by copying and modifying an existing one using any text editor. The file contains the XML definitions described in the following table:

| Setting           | Defines                                                                                                    |
|-------------------|----------------------------------------------------------------------------------------------------|
| ImgTheme          | A string that can be associated with image files.                                                                                                    |
|                   | By default, ImgTheme is used to define the Logo_theme_name image file, but can be used for dynamically changing to other files based on the selected skin. |
| Dominant          | The dominant color used for many display elements, including the Search Results pane.                                                                      |
| Subordinate       | The header background color.                                                                                                    |
| Accent            | The color of a selected tab.                                                                                                    |
| DominantHighlight | The highlight color for many displays, including the Search Results pane.                                                                                  |
| Link              | The text links color in the Details pane                                                                                                    |
| ReverseText       | The mouse-over text color for header icons                                                                                                    |

# **Adding a Theme**

A theme is the static portion of eGuide. This theme is usually used to display a company or organizational logo.

By adding a theme, you can completely customize the look and layout of the eGuide client. You can, for example, create a theme with no frames, a theme with a different layout (placement of display elements), or one that is customized to search on a specific category other than Find People.

If you only need to change the color set, add a skin file. For instructions, see "Adding a Skin" on page 39

**IMPORTANT:** Customizing the theme requires advanced knowledge of XSLT, HTML, JavaScript\*, CSS, and other HTML-related technologies. In addition, Novell<sup>®</sup> cannot support problems related to customized themes (unless the problem is unrelated to the style sheet). Therefore, in order to maintain support you must create a new theme instead of modifying the existing Default theme. This gives lets you return to the Default theme if you experience problems with the one you created.

A theme consists of several files in a theme directory in two separate locations: \eguide\web-inf\templates\xsl and \eguide\look. Each path is relative to the directory where you installed eGuide.

To create a new theme:

- **1** Copy and rename the default directory in the xsl directory.
- **2** Copy and rename the default directory in the look directory.

**IMPORTANT:** The new theme directories must have exactly the same name in both the XSL and LOOK directories.

After you create the new directories, the directory name appears in the Current Theme drop-down list in the Administration Utility. For details on selecting a theme, see "Changing General Customization Settings" on page 30.

**WARNING:** Never directly modify the contents of the default or adminutil theme directories.

- 3 Modify the template files in the new theme directory in the xsl directory as desired.

  When you modify templates, it is often necessary to view the xml output of the eGuide server. You can turn on XSL debug to view the xml output in both the eGuide server console and in a log file in the \eguide\web-inf\logs folder. For instructions, see "Debug Reports" on page 34
- **4** Modify the image, HTML, CSS, and JavaScript files in the new theme directory in the Look directory as desired.

# 6

# **Using Role-Based Services**

Role-Based Services (RBS) lets users administer their own personal information in Novell<sup>®</sup> eDirectory™ using the Novell iManager utility.

For more information about RBS, refer to the *iManager 2.0 Administration Guide* (http://www.novell.com/documentation/lg/imanager20/index.html?page=/documentation/lg/imanager20/imanager20/data/am757mw.html).

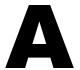

# **Web Servers and Tools**

 $\mathsf{Novell}^{\circledR}$  eGuide can run on the following Web servers:

- Apache
- Microsoft Internet Information Services (IIS)

For information about Apache, see the Apache Software Foundation Web site (http://www.apache.org).

For information about Microsoft Internet Information Services, see the Microsoft Web site (http://www.microsoft.com).

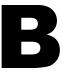

# Settings in the eGuide.cfg File

The following table describes the settings contained in the Novell® eGuide configuration (eguide.cfg) file.

The eguide.cfg file is located in the ...\webapps\eGuide\web-inf\config directory.

**IMPORTANT:** Both load balancing settings must be in the file and active (not commented) for either one to work.

| Setting                        | Specifies                                                                                        |
|--------------------------------|--------------------------------------------------------------------------------------------------|
| Load Balancing                 |                                                                                                  |
| Load.Max.Users=n               | Maximum number (n) of concurrent eGuide sessions allowed.                                        |
| Load.Redirect.URL=URL          | URL to the next eGuide server                                                                    |
| Logging                        |                                                                                                  |
| Log.Console.Enable= true/false | Whether console logging is enabled (true = enabled).                                             |
| Log.Enable=true/false          | Whether file logging is enabled (true = enabled).                                                |
| Log.Language=language_code     | Language (two-character ISO language code) of the log file.                                      |
| Log.Level=level_name           | Logging level.                                                                                   |
|                                | Valid level names are normal, verbose, and diagnostic.                                           |
| Log.Max.Age=n                  | Number of days (n) that log files should be kept.                                                |
| Log.Max.Size=n                 | Maximum combined size ( <i>n</i> in kilobytes) of all files in the log directory.                |
|                                | The oldest file is deleted when the maximum size is exceeded.                                    |
| Log.Path=path                  | Path to the directory where log files are written.                                               |
| Log.TimeStamp=date/time format | Time format for stamping log file entries.                                                       |
|                                | Refer to SimpleDateFormat in your Java documentation for details on defining a date/time format. |
| Security                       |                                                                                                  |

| Setting                                 | Specifies                                                                                                    |
|-----------------------------------------|----------------------------------------------------------------------------------------------------|
| Security.Timeout=n                      | Number of minutes of inactivity before a user session is dropped                                                                            |
| Security.UseClientIP.Enabled=true/false | Whether user client's IP address is used in constructing how the servlet identifies the user's browser session.                             |
|                                         | The default setting is true. Set to false only if experiencing invalid hash errors.                                                         |
|                                         | <b>IMPORTANT:</b> You must set to false if you are using Novell iChain <sup>®</sup> with eGuide.                                            |
| Other                                   |                                                                                                    |
| CharSet.Default=character_set           | Default character set                                                                                                    |
|                                         | This setting overrides character sets detected by the browser. User only for the UTF-8 character set. All other settings are auto-detected. |
| Config.Update.Check=n                   | Time in minutes between eGuide checks of the eguide.cfg file for changes                                                                    |
|                                         | This prevents the administrator from needing to bring down the eGuide servlet to make configuration changes.                                |
| WebApp.Home.Path                        | Full pathname from the root to the Web application's context.                                                                               |

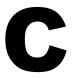

# **Configuring and Using SSL for LDAP Connections**

Follow these instructions if you want to use SSL connections between Novell® Web-based applications (for example, iManager and eGuide) and an LDAP data source rather than plain- or clear-text connections.

- "Step One: Download and Set Up the JSSE Package from Sun Microsystems" on page 47
- "Step Two: Set the Provider in the Security Object" on page 48
- "Step Three: Configure the LDAP Server to Support SSL" on page 48
- "Step Four: Configure the LDAP Group Object" on page 48
- "Step Five: Export the Trusted Root Certificate" on page 48
- "Step Six: Import the Trusted Root Certificate" on page 49
- "Step Seven: Edit the Tomcat Configuration File" on page 49
- "Step Eight: Modify the eMFrame.cfg File" on page 50
- "Step Nine (Optional): Configure eGuide to Use SSL" on page 50

**IMPORTANT:** SSL connections are slower than plain- or clear-text connections. Using SSL might result in a noticeable degradation in performance.

This procedure varies depending on the server platform you are using. The specific platform is indicated under each step.

# Step One: Download and Set Up the JSSE Package from Sun Microsystems

#### On Windows and UNIX

If you have NetWare<sup>®</sup> 6 or later, JDK\* version 1.4, or iManager 1.5, you should already have the necessary software.

- **1** Verify whether you have Java Secure Socket Extension (JSSE) package on your server. To download the JSSE, access the java.sun.com Web site (http://java.sun.com/products/jsse).
- **2** Add the following files to Java's jre\lib\ext folder:
  - jsse.jar
  - jnet.jar
  - jcert.jar

# Step Two: Set the Provider in the Security Object

#### On All Platforms

Setting the provider in the security object can be done statically in the security properties file (jre\lib\security\java.security).

To set this provider statically, find the following line in the security properties file:

```
security.provider.1=sun.security.provider.Sun
```

Add the following line immediately after the line you just located:

security.provider.x=com.sun.net.ssl.internal.ssl.Provider

where *x* is equal to the next sequential number (for example, security.provider.2=com.sun.net.ssl.internal.ssl.Provider).

**IMPORTANT:** Both of these lines are required in order for SSL to work correctly.

# Step Three: Configure the LDAP Server to Support SSL

#### On All Platforms

- 1 In iManager, select Roles and Tasks > LDAP Management > LDAP Overview > View LDAP Servers, select the desired LDAP Server, then select Connections.
- **2** Select an SSL Certificate object in the Server Certificate field.

**NOTE:** These objects were created at the time Novell eDirectory<sup>TM</sup> was installed.

- **3** Make note of the SSL port (typically 636).
- 4 Save your changes.
- **5** Access the LDAP server's properties again and click Refresh on the Information tab.

# Step Four: Configure the LDAP Group Object

#### On All Platforms

- 1 In iManager, select Roles and Tasks > LDAP Management > LDAP Overview > View LDAP Groups, select the desired LDAP Group, and then select Information.
- **2** To require TLS, check the Require TLS for Simple Binds with Password check box.

# **Step Five: Export the Trusted Root Certificate**

#### On All Platforms

- **1** In ConsoleOne<sup>®</sup>, access the properties for the SSL Certificate object you just configured.
- **2** Click Certificates > Trusted Root Certificate.
- **3** Click Export, then save the file in binary DER format (the filename is typically trustedrootcert.der).

# **Step Six: Import the Trusted Root Certificate**

For this step, you will need a JDK\* to use keytool. If a JRE was installed with iManager, you will need to download a JDK to use the keytool.

You now need to import the Trusted Root Certificate into your cacerts or issecacerts trust store file.

- 1 Find the cacerts or issecacerts file in the lib\security folder (relative to your Java home folder).
- **2** Find keytool in the \bin folder (relative to your Java home folder).

**IMPORTANT:** You must use keytool that comes with JVM 1.3 or later. The keytool that comes with JVM 1.2.2 or earlier will not work.

**3** Execute one of the following keytool commands as appropriate (platform specific):

#### On NetWare

```
keytool -import -alias alias_name -file full_path
\trustedrootcert.der -keystore sys:java\lib\security\cacerts\
-storepasschangeit\-noprompt
```

#### **On Windows**

```
keytool -import -alias [alias_name] -file
[full_path]\trustedrootcert.der -keystore keystore
[full path]\jre\lib\security\cacerts
```

#### On UNIX

```
keytool -import -alias [alias_name] -file [full_path]/
trustedrootcert.der -keystore
[full path]/jre/lib/security/cacerts
```

Replace [alias\_name] with a unique name for this certificate and make sure you include the full path to trustedrootcert.dir and cacerts.

**IMPORTANT:** You will be prompted for a keystore password. If you haven't changed it, the default is changeit.

# **Step Seven: Edit the Tomcat Configuration File**

#### On NetWare

This step is not required on NetWare

#### On Windows and UNIX

To configure a secure (SSL) HTTP connector for Tomcat, verify that it is activated in the \$tomcat\_home/conf/server.xml file (the standard version of this file, as shipped with Tomcat, contains a simple example which is commented out by default).

Syntax for Tomcat 3.3:

```
<Http10Connector
  port="8443"
  secure="true"
  keystore="/usr/java/jre/lib/security/cacerts"
clientAuth="false" />
```

# Step Eight: Modify the eMFrame.cfg File

#### On All Platforms

- 1 Open the eMFrame.cfg file located in the eMFrame\web-inf directory on the web/middleware server where iManager was installed.
- **2** Find the following statement:
  - Provider.emFrame.ssl=false
- **3** Replace *false* with *true*.
- 4 Save and exit the file.
- **5** Restart Tomcat and your Web server.

# Step Nine (Optional): Configure eGuide to Use SSL

#### On All Platforms

- **1** From a Web browser, open the Novell eGuide Administration Utility.
- **2** Click LDAP Data Sources > Edit (for the appropriate directory) > LDAP Settings.
- **3** Select Enable SSL.
- **4** For Secure Port, type the LDAP server port number you made note of when configuring the LDAP server.
- **5** Click Save.

If you receive an error message or the machine hangs when you click Save, go through all of the SSL configuration steps again to make sure the configuration is completely correct. The following are two examples of bad settings that will cause eGuide to hang:

- Trying to communicate with an SSL port using a plain-text connection
- Trying to communicate with a plain-text port using an SSL connection

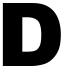

# **UI Handlers**

This section describes the User Interface (UI) Handlers used in Novell® eGuide. UI Handlers display information from the LDAP data source in a specific or customized fashion.

UI Handlers can also be created and customized to meet individual needs. For example, one company might want to display a user's e-mail address as a clickable link while another company might want to display the information as static text.

eGuide comes with a base set of UI Handlers. UI Handlers can be associated with either the Attribute Name itself or the LDAP directory syntax.

# **UI Handlers Associated by Attribute Name**

**NOTE:** An asterisk (\*) indicates the default handler for the attribute.

| Name                                 | Description                                                                                                    | Association by Attribute Name         |
|--------------------------------------|----------------------------------------------------------------------------------------------------|---------------------------------------|
| URL Project Link                     | Can be used to edit and display project links. A project link consists of a Label and a URL, and is stored in LDAP using Labeled URI format. The View mode on this handler displays the label as a clickable link to the URL. Editing attributes associated with this handler will prompt for the Label and the URL in separate textboxes. | LABELEDURI                            |
| Email Link                           | Displays attributes as clickable links using the HTML mailto: tag which launches the default eMail client.                                                                                                    | EMAIL*<br>CELLPHONEEMAIL*             |
| Text Area Entry                      | Can be used to place a description or summary of the object. The attribute information is displayed in the header of the objects details, and it edits as an HTML TextArea.                                                                                                    | DESCRIPTION*                          |
| Textbox (Single-Value, Edit<br>Only) | Hides attributes unless the UI handler is in edit mode. If in edit mode, this allows only single-value strings to be entered via HTML TextBox.                                                                                                    | GIVENNAME* INITIALS* LASTNAME* TITLE* |
| Yahoo IM Launcher (via<br>Browser)   | Displays the Instant Messaging Link to launch Yahoo's Internet Client (via browser).                                                                                                    | YAHOOIMID                             |
| AOL AIM Launcher (via Application)   | Displays the Instant Messaging link to launch the AOL Instant Messaging (AIM) Application. This handler assumes the AIM client is installed.                                                                                                    | INSTANTMESSAGINGID                    |

| Name                                | Description                                                                                                    | Association by Attribute Name       |
|-------------------------------------|----------------------------------------------------------------------------------------------------|-------------------------------------|
| Combined US Address and<br>Map Link | Displays address attributes in the standard U.S. envelope mail format. If POSTALCODE is populated, this handler creates a map link to the address. This handler is sorted by the STREET attribute (edit mode only). Related attributes CITY, ST, POSTALCODE, and CO should use this handler if displaying them is desired.                       | STREET ST CITY POSTALCODE CO        |
| Hidden Attribute                    | When selected, associated attributes are hidden. This is useful when you want to use the attribute in the detail.xsl document, but you do not want to display the attribute in the list. If you don't need the attribute at all, we recommend that you completely disable the attribute instead of using this handler.                           | USERPASSWORD*<br>CN*<br>PHOTOAGREE* |
| Combined Name                       | Combines the editing of a person's full name, which is broken into GIVENNAME, INITIALS, and LASTNAME. These attributes should all be enabled and editable. Ordering is controlled by the LASTNAME Template Key. The combined name attribute hides attributes when they are not being edited, so they can be displayed only in the detail header. | GIVENNAME<br>INITIALS<br>LASTNAME   |
| Binary Photo File                   | Displays PHOTO in the header of the object details. When being edited, allows for browsing the file. This handler also allows specifying file store location (such as LDAP or FILE), maximum file size, and file store path when applicable. These changes can be made in UIHandlers.XML.                                                        | PHOTO*                              |
| Binary Video File                   | Displays VIDEO in the header of the object details. When being edited, allows for browsing the file. This handler also allows specifying file store location (LDAP or FILE), maximum file size, and file store path when applicable. These changes can be made in UIHandlers.XML.                                                                | VIDEO*                              |
| Binary Audio File                   | Plays the AUDIO attribute in the object details. When being edited, allows for browsing the file. This handler also allows specifying file store location (LDAP or FILE), maximum file size, and file store path when applicable. These changes can be made in UIHandlers.XML.                                                                   | AUDIO*                              |

# **UI Handlers Associated by LDAP Directory Syntax**

**NOTE:** An asterisk (\*) indicates the default handler for the attribute.

| Name                | Description                                                                                                    | Association by LDAP Directory Syntax |
|---------------------|----------------------------------------------------------------------------------------------------|--------------------------------------|
| Expanding Textbox   | Uses the Expanding Textbox control when possible. This control is available only on Internet Explorer 5.5 and later. When this browser is not available, eGuide uses the standard controls. | Directory String*                    |
| True/False Selector | Displays a True/False selector. If attribute is not currently True or False, this handler creates an additional option which is the current value.                                          | Boolean                              |

| Name                                        | Description                                                                                                    | Association by LDAP Directory Syntax |
|---------------------------------------------|----------------------------------------------------------------------------------------------------|--------------------------------------|
| Distinguished Name Selector                 | Displays Distinguished Names (DNs) abstractly using the Display-Attributes, defined in the UIHandlers.XML file. By default these attributes are GIVENNAME, INITIALS, and LASTNAME. When in edit mode, eGuide allows users to be specified using List Attributes, defined in the eGuide Administration Utility - Display Settings.                            | DN*                                  |
| Single-Value Distinguished<br>Name Selector | Displays and edits a single-value Distinguished Names (DN) abstractly using the Display-Attributes defined in the UIHandlers.XML file. By default these attributes are GIVENNAME, INITIALS, and LASTNAME. When in edit mode, eGuide allows users to be specified using the List Attributes, defined in the eGuide Administration Utility - Display Settings. | DN                                   |
| Multi-Value US Phone<br>Number              | Ensures that telephone numbers are entered in a specific format. By default this format is (012) 345-6789, but it can be easily changed in the UIHandlers.XML file.                                                                                                    | Telephone Number                     |
| Single-Value US Phone<br>Number             | Ensures that a single-value telephone number is entered in a specific format. By default this format is (012) 345-6789, but can be easily changed in the UIHandlers.XML file.                                                                                                    | Telephone Number*                    |
| Single-Value International<br>Phone Number  | Ensures that a single-value telephone number is entered in a specific format. By default this format is +0123456789 (optionally followed by additional digits), but it can be easily changed in the UIHandlers.XML file.                                                                                                    | Telephone Number                     |
| Single-Value Australia Phone<br>Number      | Ensures that a single-value telephone number is entered in a specific format. By default this format is (01) 2345 6789, but it can be easily changed in the UIHandlers.XML file.                                                                                                    | Telephone Number                     |
| True/False Selector (Edit Only)             | Displays a True/False selector. If the attribute is not currently True or False, this handler creates an additional option which is the current value. The attribute is hidden unless in edit mode.                                                                                                    | Boolean*                             |
| Textbox                                     | Shows basic Display Format and Edit Format controls.                                                                                                    | Directory String                     |
| Textbox (Single-Value)                      | In edit mode, allows only a single string to be entered.                                                                                                    | Directory String                     |
| Binary File                                 | Creates a link to launch specified file from object details. When being edited, allows for browsing the file. This handler also allows specifying file store location (such as LDAP or FILE), maximum file size, and file store path when applicable. These changes can be made in UIHandlers.XML.                                                           | Octet String*                        |
| Generic Control                             | Available for all attributes regardless of syntax or attribute key name. It treats the attribute as a string and shows multivalue controls as appropriate.                                                                                                    | All other syntaxes                   |

# **Using a UI Handler**

**IMPORTANT:** Before you can use a UI Handler, you must have eGuide configured and running.

1 In the eGuide Administration Utility, click LDAP Data Sources.

- **2** Select Edit for the desired LDAP Data Source.
- **3** On the Attributes tab, find the attribute you want to modify, then click More Options.
- **4** Select the desired UI Handler.
- **5** Select the UI Handler, then click OK.

# **Changing Advanced Properties of an Existing UI Handler**

To see or modify working examples of UI handler properties, explore the UIHandlers.XML file located in the \eGuide\WEB-INF\plugins\eGuide directory.

Although most UI Handlers only need to be selected from the eGuide Administration Utility, there are some additional settings that might be useful for advanced configuration.

These settings are specific to each UI Handler's Data Handler. Data Handlers are beyond the scope of this document, but you don't always need to understand Data Handlers to use their features. The basic idea is that each UI Handler has a corresponding Data Handler. The Data Handler knows how to store and retrieve information to the LDAP data source. The advanced properties allow administrators to change some of the behaviors in the storing and retrieving process.

For example, you might choose to display your LDAP DN attribute using a set of different attributes. These Abstracted attributes are stored on the object that the DN specifies (not on the object where the DN attribute is located); therefore, you must specify which attributes for which eGuide should do an additional read, in order to display the attributes.

# **Creating a New UI Handler**

There are two basic steps to creating your own UI Handler:

- "Step 1. Register the UI Handler Information" on page 54
- "Step 2. Define the Behavior of UI Handler" on page 55

# Step 1. Register the UI Handler Information

When the eGuide server is started, it searches the \plugins\eGuide directory for XML files. The files located in this directory define what UI Handlers are available in the eGuide Administration Utility. Therefore, you can create or modify existing UI Handlers by adding or editing the files in this directory. The file can have any name but must have the .xml extension.

You need to define the UI Handler, an ID, a name, and a description. You also need to specify the association to the Template Key or attribute syntax. This is done using the attribute-name or syntax-name tags.

You can also specify which clients can use this handler. By using the eGuide Administration Utility you can easily tell if the handler is capable of running various devices. You can also specify multivalued-enabled, single-valued-enabled, read-write-enabled, and read-only-enabled if desired.

You also need to define the class name for the Data Handler. Data Handlers give you the capability of changing the way the information is retrieved and stored using Java classes. You could, for example, query a completely separate database to retrieve some information. However, most of the time you will be specifying the Default Data Handler as shown in the example below.

Use the following handler definition as an sample data to create the User Type handler. Note that these examples can be found in the Customuihandler.xml document located in the \eGuide\web-inf\plugins\eGuide folder. You only need to uncomment the lines and restart eGuide to make them work:

After you have defined the same information in the XML file, you need to restart the eGuide server. At this point you can go and select the custom UI Handler. However, when viewing the handler in the client, you will get a warning message for the associated attribute. You need to complete the next step to finish the process.

# Step 2. Define the Behavior of UI Handler

Using HTML, JavaScript, CSS, and other browser languages, you define the way your information is displayed and/or edited.

For this example, uncomment the following xsl from the UIHandlers.xsl file located in the eGuide\web-inf\templates\xsl\default\browser directory:

```
<!-- SV Employee Type -->
<xsl:when test="@uihandler='SVEmployeeType'">
    <xsl:call-template name="LabelTD"/>
        <xsl:choose>
            <xsl:when test="edit='true'">
                <input type="hidden" name="{name}" id="{name}">
                       <xsl:attribute name="value"><![CDATA[<undefined><nochange></nochange></</pre>
undefined>]]></xsl:attribute>
                    </input>
                 <select size="1" class="inputTextBox" name="_SV_CTRL_{name}" value="{value}"</pre>
onchange="updateSvXml('document.forms[0]._SV_CTRL_{name}')">
                    <option value="Contract"><xsl:if test="value = 'Contract'"><xsl:attribute</pre>
name="selected">true</xsl:attribute></xsl:if>Contract</option>
                   <option value="Full Time"><xsl:if test="value = 'Full Time'"><xsl:attribute</pre>
name="selected">true</xsl:attribute></xsl:if>Full Time</option>
                        <option value="Internship"><xsl:if test="value =</pre>
'Internship'"><xsl:attribute name="selected">true</xsl:attribute></xsl:if>Internship</option>
                   <option value="Part Time"><xsl:if test="value = 'Part Time'"><xsl:attribute</pre>
name="selected">true</xsl:attribute></xsl:if>Part Time</option>
                        <option value=""><xsl:if test="value = ''"><xsl:attribute</pre>
name="selected">true</xsl:attribute></xsl:if>(None)</option>
```

**NOTE:** In order for these changes to reflect in a currently running system, you must either restart the server or enable XML Debug from the eGuide Administration Utility under the Reporting - Debug settings. XML Debug is used for two reasons: To disable caching of the templates and to cause the XML output of eGuide to be written to the console screen as well as the log files. It will, on the other hand, slow down the server in order to accommodate for these two features.

At this point you can select the UI Handler for the EMPLOYEETYPE attribute, or any attribute with the Template Key mapped to EMPLOYEETYPE.

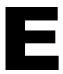

# **eGuide Action Commands**

This section describes the parameters that supply actions to the Novell<sup>®</sup> eGuide servlet. These commands can also be used by other applications to communicate with the eGuide servlet.

# **Viewing Action Commands**

- 1 In the eGuide Administration Utility, click Debug.
- **2** On the Debug page, check the Debug check box.
- **3** In the eGuide log file or the application server console, look for the term *Key*:. For every action, the values passed in from the URL or through a Post form will be displayed with the Key: Name=value.

# **Command Parameters and Examples**

## No Action

When no action is submitted on the command line and in Anonymous mode, the eGuideForm action will be initiated. If eGuide is in Forced Authentication mode, AuthForm is loaded.

#### **Parameter**

There are no parameters for this command.

## Example

http://www.domainname.com/eGuide/servlet/eGuide

#### **AuthForm**

The default action when eGuide is in Forced Authenticated mode. It sets up the initial frames for the login pages and uses authform.xsl, which initiates the action to AuthHeader and AuthBody.

| Parameters                | Description                                     |
|---------------------------|-------------------------------------------------|
| Action=AuthForm           |                                                 |
| User.context=rypxSbuoirAi | A blank User.context that creates a new session |

#### **Examples**

Forced Authentication mode:

http://www.domainname.com/eGuide/servlet/eGuide

Only Forced Authentication Mode:

http://www.domainname.com/eGuide/servlet/eGuide?Action=AuthForm

**NOTE:** When creating a theme without frames, remove the links in authform.xsl to AuthHeader and AuthBody. Because the authentication process loads the authbody.xsl by default, authform.xsl and authbody.xsl should contain the same information.

## **AuthHeader**

Called after AuthForm to finish setting up the frames. The authheader.xsl file is loaded by default.

#### **Parameters**

| Parameter                 | Description                                     |
|---------------------------|-------------------------------------------------|
| Action=AuthHeader         |                                                 |
| User.context=rypxSbuoirAi | A blank User.context that creates a new session |

## Example

Only Forced Authentication mode:

eGuide?Action=AuthHeader&User.context=rgyadiof

# **AuthBody**

Called to set up the main authentication HTML page. It can be accessed when eGuide is in Anonymous mode by using the Login action. The authbody.xsl file is loaded by default.

#### **Parameters**

| Parameter                 | Description                                     |
|---------------------------|-------------------------------------------------|
| Action=AuthBody           |                                                 |
| User.context=rypxSbuoirAi | A blank User.context that creates a new session |

#### **Examples**

Only Forced Authentication mode:

eGuide?Action=AuthBody&User.context=rgyadiof

Anonymous mode:

eGuide?Action=Login&User.context=rgyadiof

# **Detail.get**

Displays the details of the LDAP entry from a specified directory.

#### **Parameters**

| Parameter                           | Description                                        |
|-------------------------------------|----------------------------------------------------|
| Action=Detail.get                   | Action                                             |
| User.dn=cn=name,ou=name2,o=novell   | Distinguished Name of the entry                    |
| Directory.uid= <i>DirectoryName</i> | Ask your eGuide system administrator for this name |
| Object.uid=USER                     | The category in which the entry is defined         |

| Optional Parameter | Description                                   |
|--------------------|-----------------------------------------------|
| User.context=      | Session control                               |
| stsh=other.xsl     | Specify a style sheet other than the default  |
| RecurseDN=false    | Read the DN and return info defined in the DN |

## **Example**

eGuide?User.context=rytuUjkhhkAi&Action=Detail.get&User.dn=cn=userid,ou=org,o=Novell&Directory.uid=Extensive&Object.uid=USER'

## **DetailEdit**

See "Detail.get" on page 59 and replace the action with the desired actions. The only difference is that the XML document has additional information for these actions.

# DetailModify

See "Detail.get" on page 59 and replace the action with the desired actions. The only difference is that the XML document has additional information for these actions.

# DetailUpdate

Updates the LDAP entry in the directory and returns the results.

**NOTE:** The attributes being modified are returned to eGuide with the Key Name of the Attribute and the value. The value is to be created in XML format and should be wrapped with the CDATA tag. If the key word nochange is found for the value, then the attribute is ignored and not updated.

| Parameter           | Description |
|---------------------|-------------|
| Action=DetailUpdate | Action      |

| Parameter                                                                                 | Description                                        |
|-------------------------------------------------------------------------------------------|----------------------------------------------------|
| User.dn=cn=name,ou=name2,o=novell                                                         | Distinguished Name of the entry                    |
| Directory.uid= <i>DirectoryName</i>                                                       | Ask your eGuide system administrator for this name |
| Object.uid=USER                                                                           | The category in which the entry is defined         |
| AttributeKeyName= <undefined><value><!--[CDA TA[new value]]</value--></value></undefined> |                                                    |

| Optional Parameter | Description                                          |
|--------------------|------------------------------------------------------|
| User.context=      | Session control                                      |
| stsh=other.xsl     | Specify a style sheet other than the default         |
| RecurseDN=false    | Replaces the DN with user info. The default is True. |

#### Example

# **eGuideForm**

The default action when in Anonymous mode or after the authentication process in Forced Authentication mode.

#### **Parameters**

| Parameter                 | Description                                     |
|---------------------------|-------------------------------------------------|
| Action= eGuideForm        | Action                                          |
| User.context=rypxSbuoirAi | A blank User.context that creates a new session |

| Optional Parameter | Description                                    |
|--------------------|------------------------------------------------|
| stsh=otherform.xsl | Used to specify style sheet other than default |

# **Example**

Anonymous mode:

eGuide

or

eGuide?Action=eGuideForm&User.context=rgyadiof&stsh=otherform.xsl

# eGuideHeader

Called from the eguideform.xsl file and sets up the eGuide search categories and attributes.

# **Parameters**

| Parameter                 | Description                                     |
|---------------------------|-------------------------------------------------|
| Action=eGuideHeader       | Action                                          |
| User.context=rypxSbuoirAi | A blank User.context that creates a new session |
| Search.rows=1             | The number of Search rows to display by default |

| Optional Parameter | Description                                          |
|--------------------|------------------------------------------------------|
| stsh=otherform.xsl | Used to specify a style sheet other than the default |

# **Example**

eGuide

or

eGuide?Action=eGuideForm&User.context=rgyadiof&stsh=otherform.xsl

# eGuide.verifyCredentials

Used in the authentication process to make an authenticated connection to the directory and verify the user's credentials.

| Parameter                       | Description                                     |
|---------------------------------|-------------------------------------------------|
| Action=eGuide.verifyCredentials | Action                                          |
| User.context=rypxSbuoirAi       | A blank User.context that creates a new session |
| Value1=                         | The user's DN to authenticate                   |
| Value2=                         | The password                                    |

| Optional Parameter    | Description                                              |
|-----------------------|----------------------------------------------------------|
| RememberUserInfo=true | When true, stores credentials as a cookie in the browser |

## **Example**

eGuide?eGuide.verifyCredentials&User.context=rypxSbuoirAi&DN=cn=Admin,o=novell

# eGuide.verifyNewPassword

Used when the password has been determined to be expired and needs to be reset.

#### **Parameters**

| Parameter                       | Description                                     |
|---------------------------------|-------------------------------------------------|
| Action=eGuide.verifyNewPassword | Action                                          |
| User.context=rypxSbuoirAi       | A blank User.context that creates a new session |
| OldPassword=                    | The old password                                |
| Value1=                         | The password                                    |
| Value2=                         | The password                                    |

#### **Example**

eGuide?Action=eGuide.verifyNewPassword&User.context=rypxSbuoirAi&OldPassword=old &Value1=new psswrd&Value2=new psswrd

# eGuide.selectContext

Used in the authentication process when multiple users are found with the same login ID.

## **Parameters**

| Parameter                   | Description                                     |
|-----------------------------|-------------------------------------------------|
| Action=eGuide.selectContext | Action                                          |
| User.context=rypxSbuoirAi   | A blank User.context that creates a new session |
| DN=cn=name,o=container      | The selected DN to authenticate                 |

## Example

eGuide?eGuide.selectContext&User.context=rypxSbuoirAi&DN=cn=Admin,o=novell

# List.get

A search request with a specified filter, and the resultant set is a list. The search filter is searched against any or all directories configured in the eGuide Administration Utility. Use the max key to cache list results larger than the value set, then see the next List.get action for cached lists.

#### **Parameters**

| Parameter                            | Description                             |
|--------------------------------------|-----------------------------------------|
| Action=list.get                      | Action                                  |
| val1=value                           | Value searching for                     |
| attr1=attribute                      | Attribute key name                      |
| crit1=sw                             | The criteria used to evaluate the value |
| Object.uid=USER                      | The search category                     |
| Search.attributes=attr1,attr2,attr3, | The attributes returned from a search   |

| Optional Parameter        | Description                                                                                      |
|---------------------------|--------------------------------------------------------------------------------------------------|
| User.context=rypxSbuoirAi | A blank User.context that creates a new session                                                  |
| Primary.sortkey=attr1     | The first attribute used to determine the sort order of the list                                 |
| Secondary.sortkey=attr2   | The second attribute used to determine the sort order of the list                                |
| max=20                    | The number to display on the browser at any one time; this speeds up the request to the end user |
| stsh=otherform.xsl        | Specifies a style sheet other than the default                                                   |

#### Example

# List.get (Cached list)

When using max and start parameters, this action retrieves information from a previously cached list. The end user will see a significant increase in performance by using a cached list. The original list.get request must use the max parameter to cache the results in the user's session. Then the start value tells eGuide where to start in the cached list. Use the prev and next values in the XML file to determine what value to start with.

#### **Parameters**

| Parameter       | Description                                                                                      |
|-----------------|--------------------------------------------------------------------------------------------------|
| Action=list.get | Action                                                                                           |
| start=100       | The next starting point on the list                                                              |
| max=20          | The number to display on the browser at any one time; this speeds up the request to the end user |

| Optional Parameter        | Description                                     |
|---------------------------|-------------------------------------------------|
| stsh=otherform.xsl        | Specifies a style sheet other than the default  |
| User.context=rypxSbuoirAi | A blank User.context that creates a new session |

#### **Example**

eGuide?Action=list.get&max=20&start=20&User.context=rypxSbuoirAi

# List.get (Advanced)

A search request with a specified filter, and the resultant set is a list. The difference between the list and advanced list action is that there can be any given number of values and attributes sent in the query to define the search filter. For any given number of values (parameter val1,val2,val3...) submitted there must be the same number of attributes (attr1,attr2,attr3...) and supporting criteria (crit1,crit2,crit3...) submitted. Each set of attributes, criteria, and values (attr1,crit1,val1), (attr2,crit2,val2) must be separated by a Boolean value (aoval1).

| Parameter                                            | Description                             |
|------------------------------------------------------|-----------------------------------------|
| Action=list.get                                      | Action                                  |
| val1=valu1&val2=val2&val3=value3                     |                                         |
| attr1=attribute&attr2=attribute&attr3=a<br>ttribute3 |                                         |
| crit1=sw&crit2=cq&crit3=sw                           |                                         |
| Object.uid=USER                                      | The search category                     |
| Search.attributes=attr1,attr2,attr3,                 | The attributes returned from the search |

| Optional Parameter        | Description                                                                                                |
|---------------------------|----------------------------------------------------------------------------------------------------|
| User.context=rypxSbuoirAi | A blank User.context that creates a new session                                                            |
| Primary.sortkey=attr1     | The first attribute used to determine the sort order of the list                                           |
| Secondary.sortkey=attr2   | The second attribute used to determine the sort order of the list                                          |
| aoval1=and                | For advanced searches when defining more than one value to search on                                       |
| max=20                    | Specifies the number to display on the browser at any one time; this speeds up the request to the end user |
| stsh=otherform.xsl        | Specifies a style sheet other than the default                                                             |

# Login

Usually called to authenticate when eGuide is in anonymous mode. It starts the authentication process and the authbody.xsl style sheet is loaded.

#### **Parameters**

| Parameter    | Description |
|--------------|-------------|
| Action=Login | Action      |

| Optional Parameter        | Description                                     |
|---------------------------|-------------------------------------------------|
| User.context=rypxSbuoirAi | A blank User.context that creates a new session |

## Example

eGuide?Action=Login&User.context=rypxSbuoirAi

# **OrgChart**

A combination between the List and Details actions. It retrieves the manager information from a specified directory but the subordinates can be retrieved from multiple directories.

| Parameter                           | Description |
|-------------------------------------|-------------|
| Action=Org.Chart                    | Action      |
| Directory.uid=DirectoryName         |             |
| Manager.dn=cn=userid,o=org,o=novell |             |

| Parameter                                                                      | Description |
|--------------------------------------------------------------------------------|-------------|
| attr1=Manager                                                                  |             |
| crit1=eq                                                                       |             |
| val1=cn=userid,o=org,o=novell                                                  |             |
| Search.attributes=GIVENNAME,LAST<br>NAME,ORGCHARTPARENTDN,ORG<br>CHARTISPARENT |             |
| Object.uid=USER                                                                |             |
| User.dn=cn=userid,ou=org,o=novell                                              |             |

| Optional Parameter        | Description                                     |
|---------------------------|-------------------------------------------------|
| User.context=rypxSbuoirAi | A blank User.context that creates a new session |
| stsh=other.xsl            | Specifies a style sheet other than the default  |
| RecurseDN=false           | Returns User info. The default is true.         |

# Example

eGuide?User.context=rytuUjkhhkAi&Action=Org.Chart&Directory.uid=Extensive&User.dn=cn=nbjensen,ou=eGuide,ou=Demo,o=Novell&Object.uid=USER&Search.attributes=GIVENNAME,INITIALS,LASTNAME,EMAIL,TITLE,ORGCHARTPARENTDN,ORGCHARTISPARENT,&attrl=MANAGER&critl=eq&Manager.dn=cn=Bgarrett,ou=eGuide,ou=Demo,o=Novell&vall=cn=Bgarrett,ou=eGuide,ou=Demo,o=Novell

# **OrgChartUpdate**

Used to update the attribute mapped to the key ORCHARTPARENT.

| Parameter                                                                      | Description |
|--------------------------------------------------------------------------------|-------------|
| Action=Org.Chart                                                               | Action      |
| Directory.uid=DirectoryName                                                    |             |
| Manager.dn=cn=userid,o=org,o=novell                                            |             |
| attr1=Manager                                                                  |             |
| crit1=eq                                                                       |             |
| val1=cn=userid,o=org,o=novell                                                  |             |
| Search.attributes=GIVENNAME,LAST<br>NAME,ORGCHARTPARENTDN,ORG<br>CHARTISPARENT |             |

| Parameter                          | Description                      |
|------------------------------------|----------------------------------|
| Object.uid=USER                    |                                  |
| TargetDN=cn=userid,ou=org,o=novell | User modifying                   |
| AttrTargetValue=cn=admin,o=novell  | The value we want to change      |
| AttrTargetName=ORGCHARTPAREN TDN   | The attribute key name to update |

| Optional Parameter        | Description                                     |
|---------------------------|-------------------------------------------------|
| User.context=rypxSbuoirAi | A blank User.context that creates a new session |
| stsh=other.xsl            | Specifies a style sheet other than the default  |
| RecurseDN=false           | Returns User info. The default is true          |

# **Example**

See "OrgChart" on page 65, but add TargetDN, AttrTargetValue, and AttrTargetName as parameters.

# **PasswordModify**

Used to setup the page view to modify the password. The end user will receive a view based on his or her role. An user administrator (set up in the eGuide Administration Utility) or a user with the role to modify other's passwords is given two input fields. A normal end user is given three.

#### **Parameters**

| Parameter                           | Description                                        |
|-------------------------------------|----------------------------------------------------|
| Action=PasswordModify               | Action                                             |
| User.dn=cn=name,ou=name2,o=novel    | Distinguished Name of the entry                    |
| Directory.uid= <i>DirectoryName</i> | Ask your eGuide system administrator for this name |
| Object.uid=USER                     | The category in which the entry is defined         |

| Optional Parameter        | Description                                     |
|---------------------------|-------------------------------------------------|
| User.context=rypxSbuoirAi | A blank User.context that creates a new session |

# **PasswordUpdate**

Used to set up the page view to update the password.

## **Parameters**

| Parameter                           | Description                                        |
|-------------------------------------|----------------------------------------------------|
| Action=PasswordUpdate               | Action                                             |
| User.dn=cn=name,ou=name2,o=novel    | Distinguished Name of the entry                    |
| Directory.uid= <i>DirectoryName</i> | Ask your eGuide system administrator for this name |
| Object.uid=USER                     | The category in which the entry is defined         |
| Value1=                             | The new password                                   |
| Value2=                             | The new password                                   |
| OldPassword=                        | The old password                                   |

| Optional Parameter        | Description                                     |
|---------------------------|-------------------------------------------------|
| User.context=rypxSbuoirAi | A blank User.context that creates a new session |

# **PhotoModify**

Creates the page view to allow the end user to add or remove a photo as well as accept a photo agreement.

#### **Parameters**

| Parameter                        | Description                                        |
|----------------------------------|----------------------------------------------------|
| Action=PhotoModify               | Action                                             |
| User.dn=cn=name,ou=name2,o=novel | Distinguished Name of the entry                    |
| Directory.uid=DirectroyName      | Ask your eGuide system administrator for this name |
| Object.uid=USER                  | The category in which the entry is defined         |

| Optional Parameter | Description                             |
|--------------------|-----------------------------------------|
| User.context=      | Session control                         |
| RecurseDN=false    | Returns User info. The default is true. |

**NOTE:** The User.context is used to keep track of the current user's session. When making an initial request, the User.context can be omitted, but any pages to follow must contain the User.context parameter.